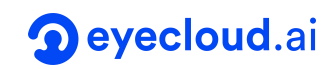

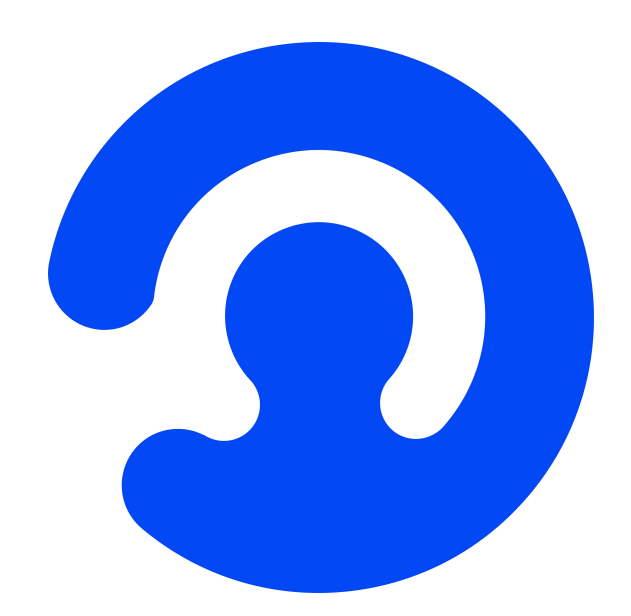

# **OpenNCC CDK**

入门文档

历史版本

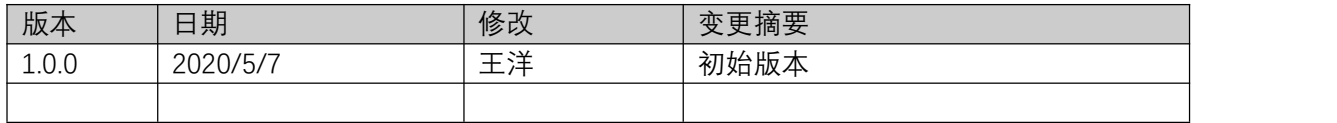

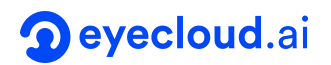

## **1.** 介绍

#### **1.1** 概述

此文档介绍 OpenNCC 部署基本概念,和 OpenNCC 的独立、协处理两种工作模式,展 示使用 OpenNCC DK 套件下的 OpenNCC View 快速完成应用部署演示。

### **1.2** 支持的平台

OpenNCC CDK 支持以下硬件和环境

- OpenNCC DK 套件 R1
- 主机环境:Ubuntu16.04、Ubuntu18.04、树莓派、Arm Linux(需提供工具链交叉 编译)

OpenNCC View 支持的环境

- Ubuntu16.04,Ubuntu18.04
- OT 5.9.9 及以上

#### **1.3** 用户支持中心

请访问 [https://www.openncc.com.cn](https://www.openncc.com.cn/) 获取更多动态和文档

## **2. OpenNCC** 运行机制

从一个模型训练环境到嵌入式部署,是一个非常重任务的工作,需要对深度学习的框架掌握, 如常用的:Caffe\*, TensorFlow\*, MXNet\*, Kaldi\* 等。此外掌握部署的嵌入式平台非常重 要,需要了解平台性能,系统架构特点,结合平台特点需要对训练的模型框架进行优化,并最后 调优移植部署到嵌入式平台。OpenNCC 专注于深度学习模型快速部署,兼容 Intel OpenVINO, 并针对嵌入式图形图像应用场景,在端侧完成了从 2MP 到 20MP 不同分比率传感器集成,端侧 实现了可部署专业级别的 ISP, 可将 OpenVINO 优化转换后模型文件动态下载到端侧 OpenNCC 相机,实现深度学习模型的快速部署。

同时 OpenNCC 设计了独立工作模式、混合工作模式和协处理计算棒模式来适配不同的工作 应用场景。本文档重点介绍,使用 OpenView 让 OpenNCC 快速实现独立工作模式,及安装 OpenVINO 后,让 OpenNCC 运行在协处理计算棒模式。

#### **2.1 OpenNCC** 独立模式及 **OpenView**

独立模式下,OpenNCC 独立运行一个深度学习模型,并将推理结果通过 OpenNCC CDK API 反馈给用户。

应用程序部署流程如下图:

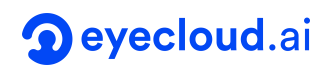

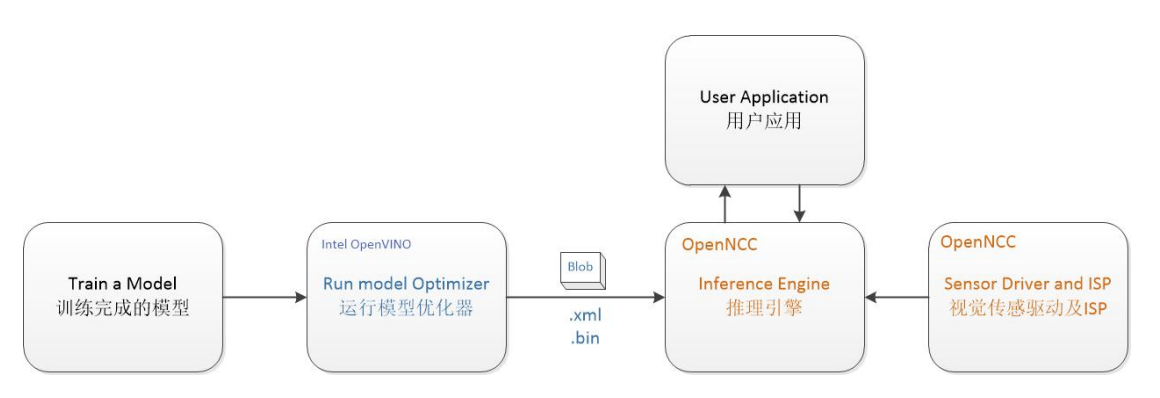

- 按照 OpenVINO 文档,为特定的训练框[架配置模型优化器](https://docs.openvinotoolkit.org/2019_R1.1/_docs_MO_DG_prepare_model_Config_Model_Optimizer.html)(Configure Model Optimizer)
- 运行模型优化器(Model [Optimizer\)](https://docs.openvinotoolkit.org/2019_R1.1/_docs_IE_DG_Introduction.html),基于训练好的网络拓扑、权值和偏差值等可选参 数产生一个优化后的 IR 文件,然后再运行 myriad\_compile 将 IR 文件生成 BLOB 文 件。详细步骤参考文档"OpenNCC CDK 软件开发手册"。
- 在应用程序上,集成使用 OpenNCC CDK 下载优化完成后的 BLOB 模型文件,见 CDK 下 Samples/How\_to/Load a model 的演示程序。

OpenView 是集成了 OpenNCC CDK 的带操作界面的应用演示程序, 也可以使用 OpenView 来部署模型,获取测试结果。

2.1.1 OpenView 安装

使用 OpenView 来实现 OpenNCC 独立工作模式, 需要先完成安装步骤: 从 www.openncc.com.cn 获取 CDK 开发包。

Ubuntu 下运行 OpenNCC View

运行 OpenNCC 的 CDK 包下 Tools/deployment 目录下 install\_NCC\_udev\_rules.sh 脚本, 在命令终端输入: sudo ./install NCC udev rules.sh, 以获取 OpenNCC 相机自动挂载权 限,重启电脑。

进入 CDK 下的 OpenNCC 的目录,终端输入命令: \$./OpenNCC 打开 NCC 软件界面(若运 行失败,可尝试 sudo ./OpenNCC)

2.1.2 OpenNCC View 使用说明

OpenNCC View 是一款用于快速体验 OpenNCC DK 开发套件的软件,运行 OpenNCC View 下默认模型不依赖 OpenVINO, NCC View 集成了 NCC CDK 全部 API,可以完成 OpenNCC DK 在独立模式下实现对相机的连接,固件和 AI 模型的下载,及完成视频流显示与算 法结果的后处理。用户可以通过友好的界面,来操作和控制相机。

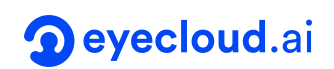

OpenNCC View 在内测中,未来会开放源码,便于用户进行二次开发,欢迎申请源码参与 内测,帮助优化功能和体验。

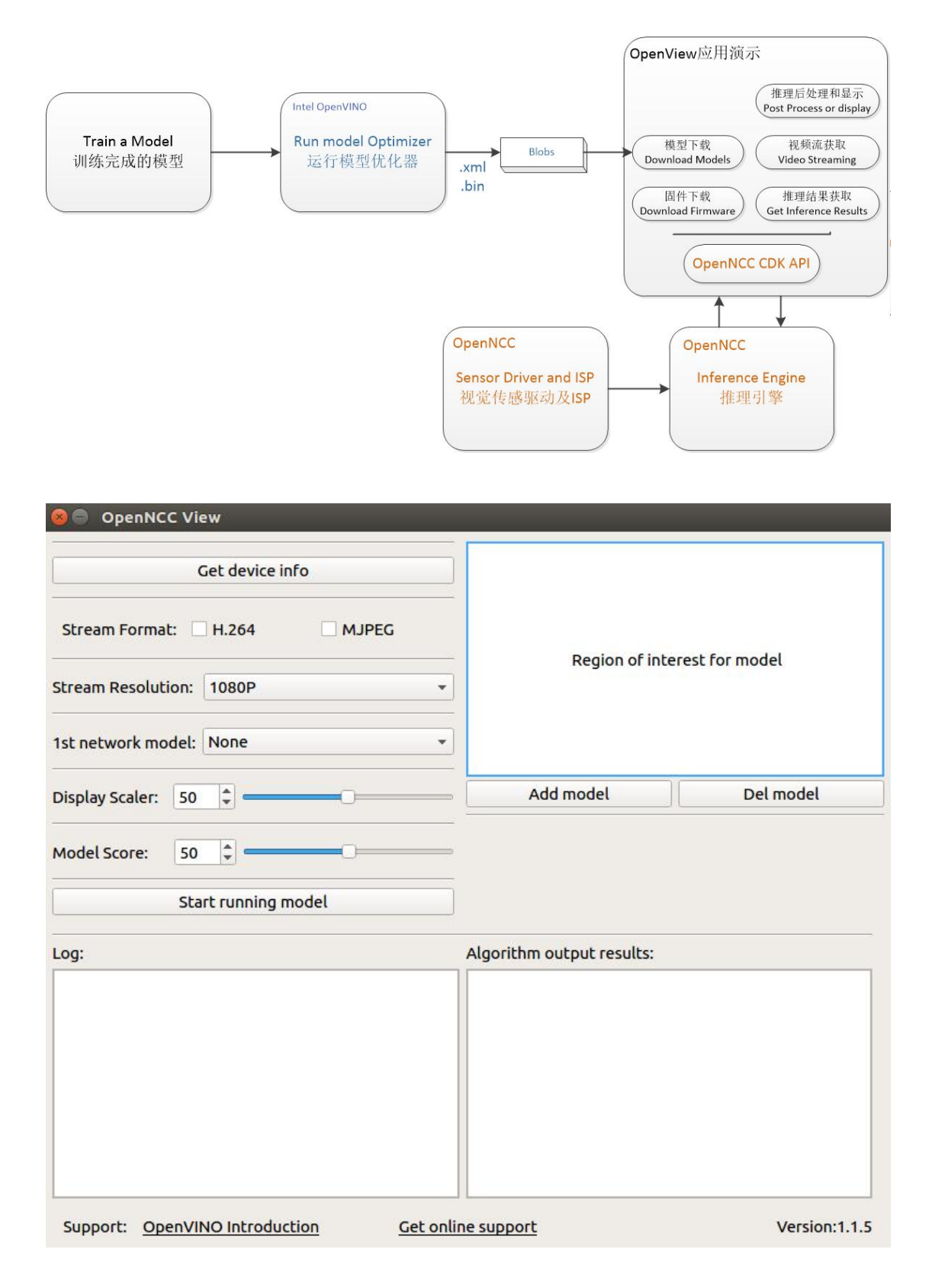

Get Device Info:软件初始状态展示的功能为基础功能,隐藏功能需要用户先点击 Get Device Info,获取设备与电脑 usb 连接信息及 NCC 设备模块信息,若连接的设备支持,能够解锁更多功能

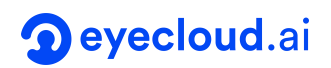

选项。(例如 NCC 与电脑通过 usb 3.0 连接,可解锁 yuv 出流显示视频;NCC 装配了 4K 模组, 可解锁 4K 分辨率显示)

Stream Format: 选择 NCC 相机 USB 视频输出格式, 目前支持 YUV420P, H.264, MJPEG 格式。 (选择 YUV420P 前需先点击 Get Device Info,仅在 usb 3.0 连接时可选)

Stream Resolution:更换 NCC 相机的视频分辨率,可选 1080P 或 4K. 4K 分辨率支持需要选装 相应 4K 摄像模块。 (选择 4K 前需先 Get Device Info, 仅在模组支持 4K 时可选)

1st network model: 选择算法模型, 选择 None 即不加载模型, 仅出流显示视频, 而选择加载算 法模型后,可以通过框选 ROI 区域,仅对区域内的场景进行识别。

Model Score:加载算法后,对物品的识别计算结果是有分数的,当超过了某一分数阈值,才会在视 频中框选,而 Model Score 即为控制阈值的选项,根据用户需求,实时调整识别的最低分数(默认 值为 0.5)

ROI:配合算法模型使用,加载模型后,如果需要仅对某一区域进行算法识别,可以手动点击鼠标左 键拖动,框选出自己感兴趣的区域,仅对区域内的场景进行识别

Display Scaler:视频显示时,由于不同电脑的分辨率不同,按原本尺寸显示 1080P 或 4K 的视频, 可能会出现视频大小超出桌面大小的情况,用户可通过 Display Scaler 实时控制视频显示窗体大小 (默认值为 0.5)

Add model:导入用户自己的模型文件,添加后即可在 1st network model 中选择自己的模型, 但由于不同模型的算法解析方式不同, OpenNCC View 无法提供通用的解析器对用户自定义的算法 模型进行解析,用户可参考 OpenNCC View 的代码,自行开发适用于自己算法的解析器

Del model:删除用户导入的模型文件,删除后即会在 1st network model 中移除用户自己的模型

Start running model: 点击即开始加载固件, 并根据用户的选项, 显示视频窗口

Log:显示 NCC 工作时的 log,用户可在此处查看设备的运行状况,以及关于设备异常状态的提示信 息 しゅうしょう しゅうしょう しんしょう しんしょう

Algo Results:显示算法结果,当用户选择加载算法模型,且在实际场景中有被识别到的算法模型, 即会有算法结果在此处打印(如被识别模型相对当前窗口的坐标信息,及算法计算出的识别分数等)

2.1.3 OpenView 更换模型

OpenView 支持物体检测模型(Object Detection Models)的更换, 便于用户免编程部署 更换自己训练的物体检测模型。

2.1.3.1 OpenView 默认支持的演示模型

OpenView 默认使用的预训练模型来自于 OpenVINO 下的 Free Open [model](http://github.com/opencv/open_model_zoo/blob/master/LICENSE) zoo.

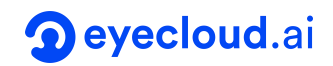

- [face-detection-adas-0001](https://docs.openvinotoolkit.org/2019_R1.1/_face_detection_adas_0001_description_face_detection_adas_0001.html)
- [face-detection-retail-0004](https://docs.openvinotoolkit.org/2019_R1.1/_face_detection_retail_0004_description_face_detection_retail_0004.html)
- [face-person-detection-retail-0002](https://docs.openvinotoolkit.org/2019_R1.1/_face_person_detection_retail_0002_description_face_person_detection_retail_0002.html)
- [person-detection-retail-0013](https://docs.openvinotoolkit.org/2019_R1.1/_person_detection_retail_0013_description_person_detection_retail_0013.html)
- [pedestrian-detection-adas-0002](https://docs.openvinotoolkit.org/2019_R1.1/_pedestrian_detection_adas_0002_description_pedestrian_detection_adas_0002.html)
- [pedestrian-and-vehicle-detector-adas-0001](https://docs.openvinotoolkit.org/2019_R1.1/_pedestrian_and_vehicle_detector_adas_0001_description_pedestrian_and_vehicle_detector_adas_0001.html)
- [vehicle-detection-adas-0002](https://docs.openvinotoolkit.org/2019_R1.1/_vehicle_detection_adas_0002_description_vehicle_detection_adas_0002.html)
- [person-vehicle-bike-detection-crossroad-0078](https://docs.openvinotoolkit.org/2019_R1.1/_person_vehicle_bike_detection_crossroad_0078_description_person_vehicle_bike_detection_crossroad_0078.html)
- [vehicle-license-plate-detection-barrier-0106](https://docs.openvinotoolkit.org/2019_R1.1/_vehicle_license_plate_detection_barrier_0106_description_vehicle_license_plate_detection_barrier_0106.html)
- classification

每个模型的详细信息,可点击模型列表的链接获取。

2.1.3.2 推理后处理解析

模型在 OpenNCC 完成推演后,通过 OpenNCC CDK API 获取实时的推演结果,OpenView 针对物体检测这类模型实现了推演结果的通用解析器。

OpenView 的推演后处理支持如下格式输出:

输出的数据形态: [1, 1, N, 7]

N 是当前帧下检测到的物体框数量

对于每个检测框,包含以下信息格式: [image\_id, label, conf, x\_min, y\_min, x\_max, y\_max], 其中:

image id - ID of the image in the batch

label - predicted class ID

conf - confidence for the predicted class

 $(x, min, y, min)$  - coordinates of the top left bounding box corner

 $(x \text{ max}, y \text{ max})$  - coordinates of the bottom right bounding box corner.

用户可以训练自己模型,并将输出层按照以上格式定义,可以免编程使用 OpenView 的模 型导入功能添加并测试物体检测模型。如果用户需要添加其他输出格式的模型,参考文档 OpenNCC CDK [软件开发手册](https://cn.eyecloud.tech/redmine/projects/aiyo-ncc/wiki/OpenNCC_CDK_%E8%BD%AF%E4%BB%B6%E5%BC%80%E5%8F%91%E6%89%8B%E5%86%8C?parent=OpenNCC_CDK_%E5%BC%80%E5%8F%91%E6%96%87%E6%A1%A3), 编码实现。

#### **2.2** 协处理计算棒模式

OpenNCC 的协处理模式,类似与 Intel NCS2 计算棒。这种工作模式下, OpenNCC 的视 觉传感器不工作,用户可以单独使用 OpenNCC C 来实现完全兼容 OpenVINO 环境。 OpenVINO 典型的深度学习模型部署流程如下:

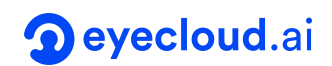

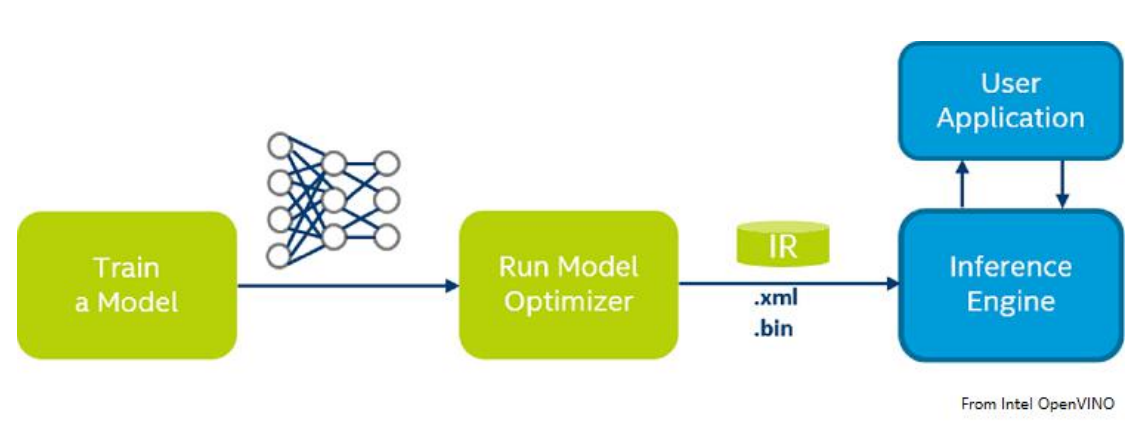

- 按照 OpenVINO 文档, 为特定的训练框[架配置模型优化器](https://docs.openvinotoolkit.org/2019_R1.1/_docs_MO_DG_prepare_model_Config_Model_Optimizer.html)(Configure Model Optimizer)
- 运行模型优化器(Model [Optimizer\)](https://docs.openvinotoolkit.org/2019_R1.1/_docs_IE_DG_Introduction.html)产生一个优化后的 IR 文件, 基于训练好的网络拓 扑、权值和偏差值等可选参数。
- 将优化生成的 IR 文件下载到 OpenNCC 上运行推理引擎[\(Inference](https://docs.openvinotoolkit.org/2019_R1.1/_docs_IE_DG_Introduction.html) Engine), 具体 参考 OpenVINO 文档:Inference Engine validation [application](https://docs.openvinotoolkit.org/2019_R1.1/_inference_engine_samples_validation_app_README.html) 和 [sample](https://docs.openvinotoolkit.org/2019_R1.1/_docs_IE_DG_Samples_Overview.html) applications 。
- 将 Public/Firmwares/MvNCAPI-ma2480.mvcmd 复制并且替换 openvino 安装目 录下的 openvino/inference\_engine/lib/intel64/MvNCAPI-ma2480.mvcmd.(备 注: 替换前必须备份 MvNCAPI-ma2480.mvcmd, 使用 NCS2 推理时需要恢复该文 件)

#### **2.3** 独立模式和协处理模式区别

如下图右侧是 OpenNCC 的独立模式,左侧是 OpenNCC 的协处理模式(类同 Intel NCS2)。

当我们需要部署一个基于视觉的深度学习模型时,首先我们需要获取一个高质量的视频流, 然后运推理引擎来把输入的图像数据进行计算,最后输出结果。左侧的协处理模式,我们需要一 个 OpenNCC C 或者 Intel NCS2 实现端侧推理,同时我们需要从一个摄像机获取视频流,并 将视频帧通过 USB 发送给 OpenNCC C。而右侧的独立模式,不需要额外的摄像机来获取视频 流,我们只需要将模型下载到 OpenNCC 后,就可以获取到推演结果。

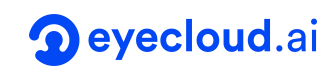

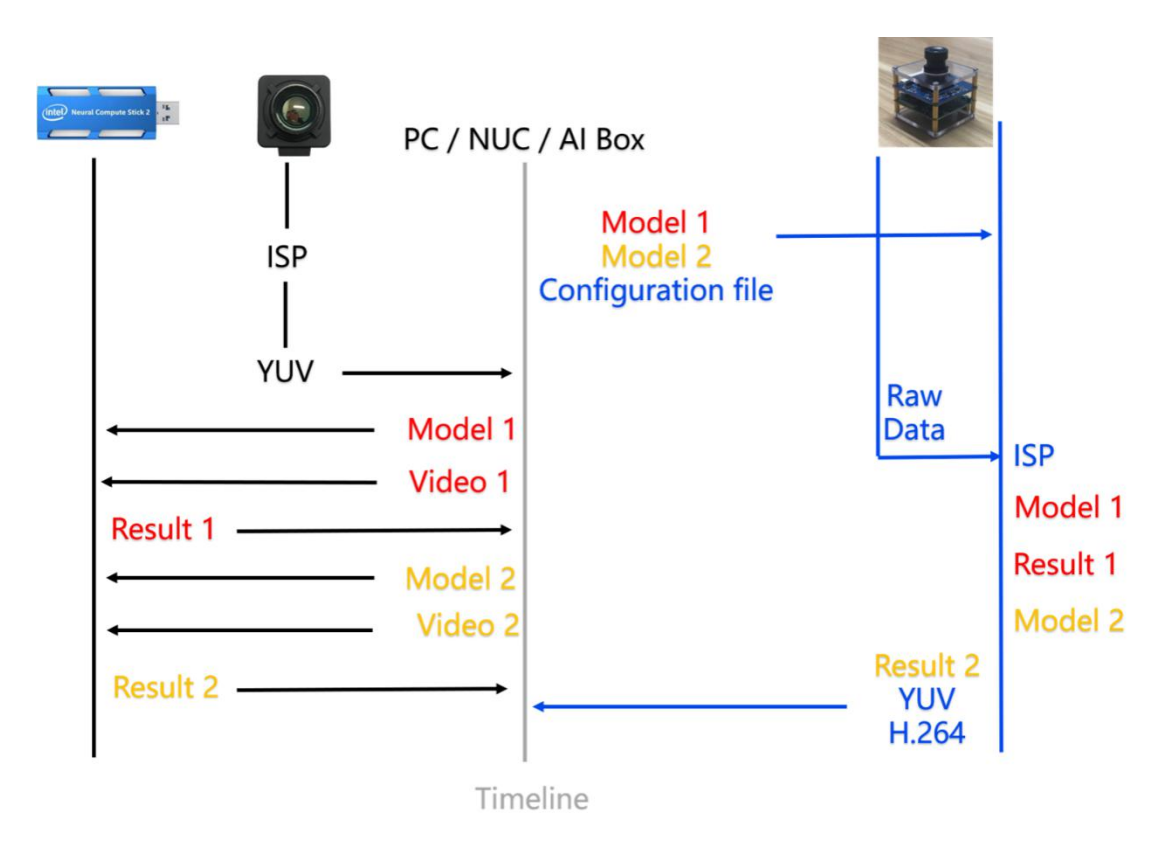